# MEDIAEDGE LEB Recorder

**User's Guide** 

# ご購入製品を使用される際の注意事項

ここでは、ご購入製品を使用されるときにご注意い ただきたい事柄について説明しています。ご使用方 法や、この内容について不明な点、疑問点などがござ いましたら、メディアエッジ株式会社 カスタマーサ ポートまでお問い合わせください。

メディアエッジ株式会社 カスタマーサポート TEL:078-265-1552 FAX:078-265-1550 (月曜~金曜10:00~12:00、13:00~17:00 ※土日祝および当社指定休日を除く)

#### 安全にお使いいただくために

絵表示について

本製品を正しくお使いいただくために次のような表示 をしています。

内容をよく理解してから本文をよくお読みください。

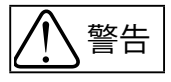

取り扱いを誤ると、死亡または重傷を負うおそれの ある内容を示しています。

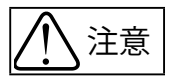

取り扱いを誤ると、けがや周囲の物品を損傷するお それのある内容を示しています。

は注意を促す事項を示しています。

はしてはいけない行為を示しています。

はしなければならない行為を示しています。

ご注意

- (1) 本書の一部または全部を無断で複製することを 禁止します。
- (2) 本書の内容や仕様は将来予告無しに変更するこ とがあります。
- (3) 本書は内容について万全を期して作成いたしまし たが、万一ご不審な点や誤り、記載漏れなどお気 付きのことがございましたら、当社までご連絡く ださい。
- (4) 運用した結果については、(3)項にかかわらず責任 を負いかねますので、ご了承ください。
- (5) ご使用上の過失の有無を問わず、本製品の運用 において発生した逸失利益を含む特別、付随的、 または派生的損害に対するいかなる請求があっ たとしても、当社はその責任を負わないものとし ます。
- (6) 本製品付属のソフトウェア、ハードウェア、マニュ アル、その他添付物を含めたすべての関連製品に 関して、解析、リバースエンジニアリング、デコンパ イル、ディスアッセンブリを禁じます。
- (7) MEDIAEDGEはメディアエッジ株式会社の登録商 標です。
- (8) HDMI、HDMIロゴ、およびHigh-Definition Multimedia Interface は、HDMI Licensing,LLC の商標または登録商標です。
- (9) Microsoft、Windowsは米国マイクロソフト・コー ポレーションの登録商標です。また、その他の商 品名やそれに類するものは各社の商標または登 録商標です。
- (10) I DOLBY Dolby、ドルビーおよびダブルD記号 はドルビーラボラトリーズの商標で す。ドルビーラボラトリーズからの 実施権に基づき製造されています。

表記について

- ■本書での説明と実際の運用方法とで相違点がある 場合には、実際の運用方法を優先するものとしま す。
- ■説明の便宜上、実際の製品とイラストおよび画面 写真が異なる場合があります。
- ■本書で「Webブラウザ」 とは「Internet Explorer 8」 を意味しているものとして表記します。

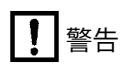

#### ■健康上のご注意

ごくまれに、コンピュータのモニタおよびテレビ画面 に表示される強い光の刺激や点滅によって、一時的 にてんかん・意識の喪失などが引き起こされる場合 があります。こうした経験をこれまでにされたことが ない方でも、それが起こる体質をもっていることも考 えられます。こうした経験をお持ちの方や、経験をお 持ちの方の血縁にあたられる方は、本製品を使用さ れる前に必ず医師と相談してください。

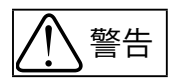

● 電源コードを傷つけない 電源コードを傷つけると、火災や感電の原因 となります。 コードの上に重いものをのせたり、熱器具に 近づけたりしないでください。また、コードを

折り曲げたり、加工しないでください。 ACアダプタを抜くときは、プラグ部分を持って ください。

コードが傷んだら、お買い上げの販売店もしく は、当社カスタマーサポートまで交換をご依頼 ください。

● キャビネットを開けない

キャビネットを開けたり改造したりすると、火 。」。<br><sup>分解禁止</sup> 災や感電の原因となります。 内部の点検、修理はお買い上げの販売店もし くは、当社カスタマーサポートまでご依頼くだ さい。

● ほこりや湿気の多い場所では使用しない ショートや発熱が起こり、火災や感電の原因と 埜止 なります。

● 内部に水や異物を入れない 水や異物が入ると、火災や感電の原因となり 整正 ます。

> 万一、水や異物が入った場合は、電源コードを コンセントから抜いて、お買い上げの販売店も しくは、当社カスタマーサポートまでご連絡く ださい。

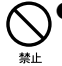

● 雷が鳴り出したら使わない 本体やプラグには触れないでください。感電 の原因となります。

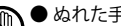

● ぬれた手でACアダプタを触らない ぬれた手でACアダプタを抜き差ししないでく ださい。感電の原因となります。

●直射日光の当たる場所に置かない

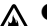

- 日光の当たる場所や熱器具のそばに置かない でください。 火災や製品の故障の原因となります。
- ● 煙が出た状態で使用しない
- オランキホ 煙が出る、異臭がするなどの異常状態で使用 しないでください。 火災や製品の故障の原因となります。 異常が発生したら、本体の電源を切り、電源 コードを抜いて、煙が消えたのを確認してから、 お買い上げの販売店もしくは、当社カスタマー サポートまでご連絡ください。

### ● 製品が破損した状態で使用しない

オラメモ 本製品を落としたり、カバーを破損した状態 のまま使用しないでください。 火災や製品の故障の原因となります。 製品が破損した場合は、本体の電源を切り、 電源コードをコンセントから抜いて、お買い上 げの販売店もしくは、当社カスタマーサポート までご連絡ください。

注意

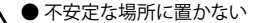

不安定な台の上や傾いたところに置かないで ください。

> 落下するおそれがあり、けがをしたり、製品の 故障の原因となります。

#### ● お手入れの際は電源を切る

\*\*\* 接続するときやお手入れの際は、電源プラグ を抜いてください。 感電や製品の故障の原因となります。 お手入れの際は、シンナーなどの揮発性の溶

剤を使用しないでください。

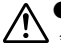

● 付属のACアダプタ

会社名: UNIFIVE TECHNOLOGY (ShenZhen) Co., Ltd. 型:

UIA336-12

コード類は正しく配置する

電源コードやAVケーブルは整理して配置してく ださい。 足にひっかけると、けがや製品の故障の原因 となります。

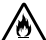

● 本体を布などで覆わない

風通しの悪い場所や布などで覆った状態で使 用しないでください。 通風孔がふさがれると内部に熱がこもって、火 災や製品の故障の原因となります。

● 長時間使わないときはACアダプタを外す 使用しないときは、安全のためACアダプタを コンセントから外してください。

■個人情報の取扱いについて

当社では、原則として①ご記入いただいたお客様の 個人情報は下記目的以外では使用せず、②下記以外 の目的で使用する場合は事前に当該サービスにてお 知らせいたします。

当社ではご記入いただいた情報を適切に管理し、特 段の事情が無い限りお客様の承諾無く第三者に開 示・提供することはございません。

1.ご利用の当社製品のサポートの実施

- 2.当社製品の使 用状況調査、製品改良、製品開発、 サービス向上を目的としたアンケートの実施
	- \* 調査結果を当社のビジネスパートナーに参考資 料として提供することがありますが、匿名性を確 保した状態で提供いたします。

3.銀行口座やクレジットカードの正当性、有効性の確認 4.ソフトウェアのバージョンアップや新製品の案内等 の情報提供

- 5.懸賞企画等で当選された方やお客様への賞品の発 送
	- \* お 客 様 の 個 人情 報 の取 扱 いに関するご 意 見 、 お問い合わせは http://www.mediaedge.co.jp までご連絡ください。

MEDIAEDGE LEB Recorder User's Guide February 1, 2012 Copyright © 2012 MEDIAEDGE Corporation All rights reserved.

目次

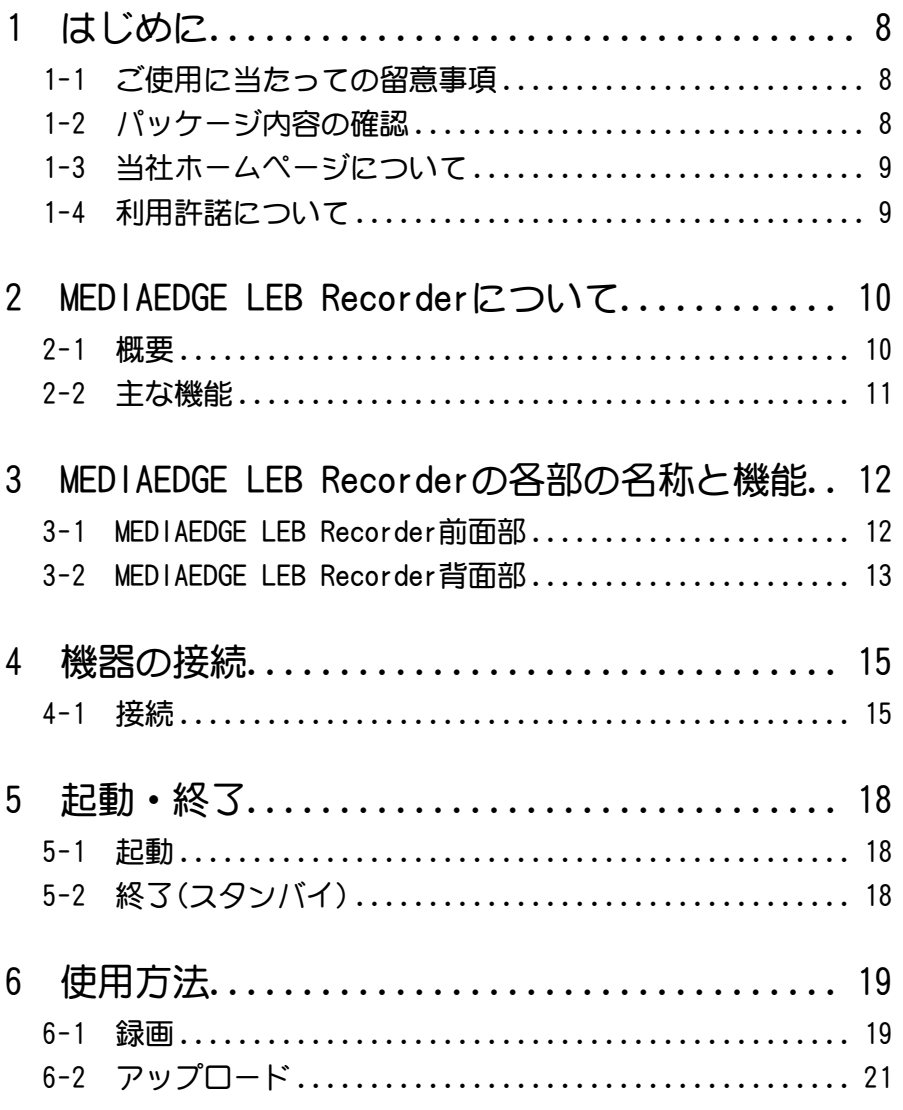

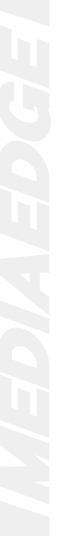

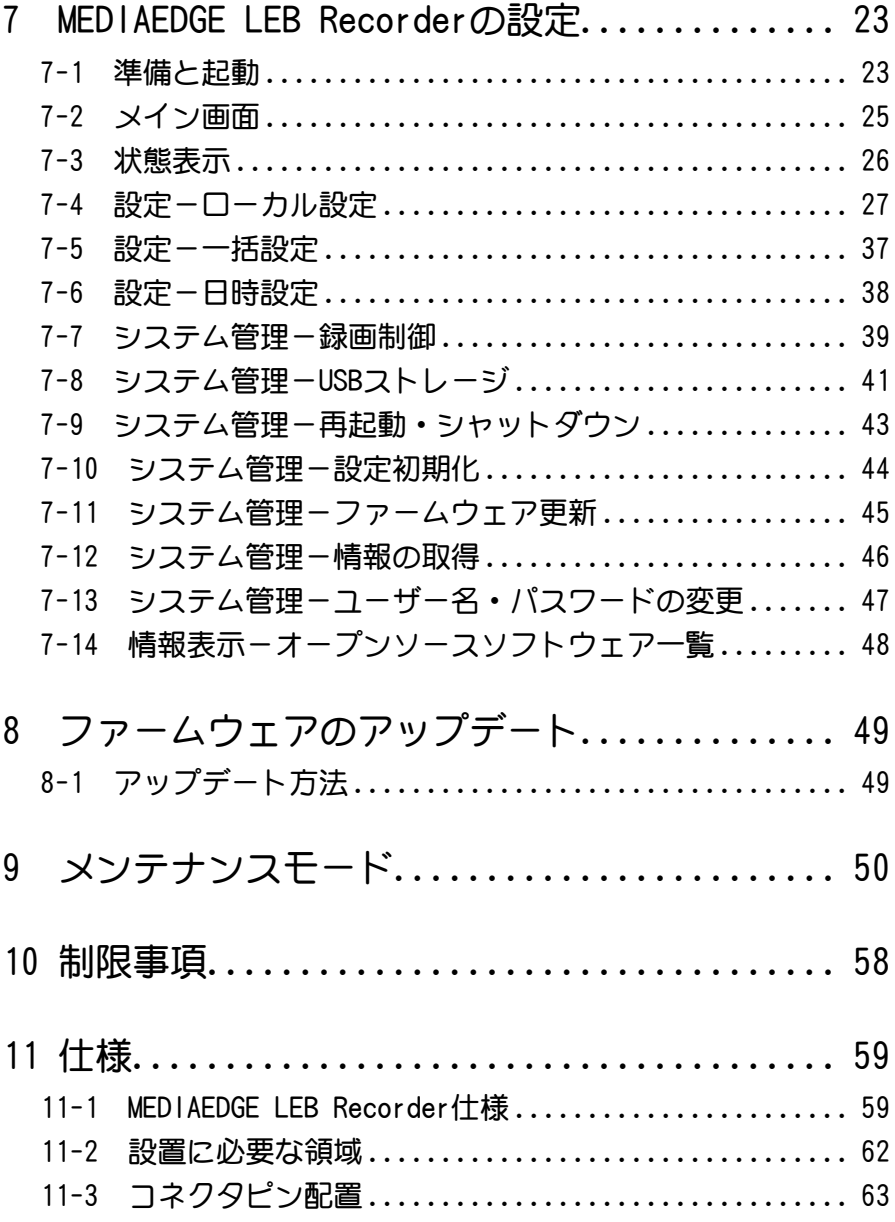

**はじめに** 

# 1-1 ご使用に当たっての留意事項

ご使用上の過失の有無を問わず、本製品の運用において発生した逸失利益を含む特別、 付随的、または派生的損害に対するいかなる請求があったとしても、当社はその責任 を負わないものとします。

製品本来の使用目的以外での動作は保証いたしかねます。

# 1-2 パッケージ内容の確認

MEDIAEDGE LEB Recorderのパッケージの中に以下の付属品が入っていることを確認して ください。製品の梱包には万全を期しておりますが、万一不足しているものがありまし たら、下記カスタマーサポートまでご連絡ください。

メディアエッジ株式会社 カスタマーサポート 電話 : 078-265-1552 (月曜~金曜10:00~12:00、13:00~17:00 ※土日祝および当社指定休日を除く)

■ MEDIAEDGE LEB Recorder同梱物

□ MEDIAEDGE LEB Recorder本体

□ ACアダプタ

□ CD-ROM

□ フェライトコア

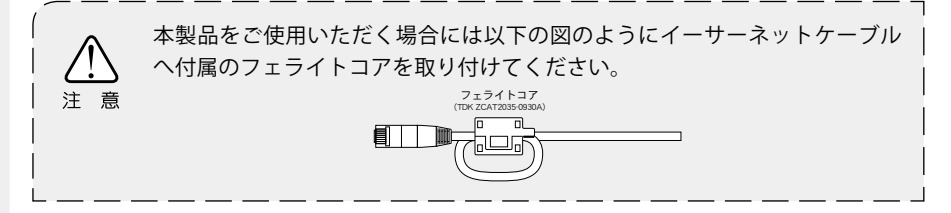

# 1-3 当社ホームページについて

MEDIAEDGE LEB Recorderをはじめとする当社最新情報をホームページ(http://www. mediaedge.co.jp)にて発信しています。

# 1-4 利用許諾について

本製品は、搭載するソフトウェアの一部にGNU一般公衆利用許諾 (GNU General Public License、以下「GPL」と呼ぶ)またはGNU劣等一般公衆利用許諾(GNU Lesser General Public License、以下「LGPL」と呼ぶ)に該当するフリーソフトウェアを利用し ています。GPL/LGPL該当ソフトウェアのリスト、ソースコードの請求、および本件に関 する質問は、メディアエッジ株式会社 カスタマーサポートまでFAXにてお問い合わせく ださい。

メディアエッジ株式会社 カスタマーサポート FAX : 078-265-1550 (24時間受付 回答は土日祝日および当社指定休日を除く翌営業日以降)

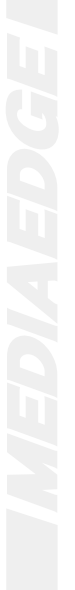

# 2 **MEDIAEDGE LEB Recorderについて**

2-1 概要

MEDIAEGE LEB Recorderはカメラ/デッキなどから入力した映像データをH.264フォーマッ トへ圧縮してUSB接続のストレージに録画し、FTPサーバーへのアップロードが可能な録 画装置です。Webブラウザより録画およびFTPサーバーへのアップロードの制御が行えま す。

録画時にUSBストレージに空き容量がなくなると、自動的に古い録画ファイルを削除し ながら録画を続けるループ録画に対応しています。

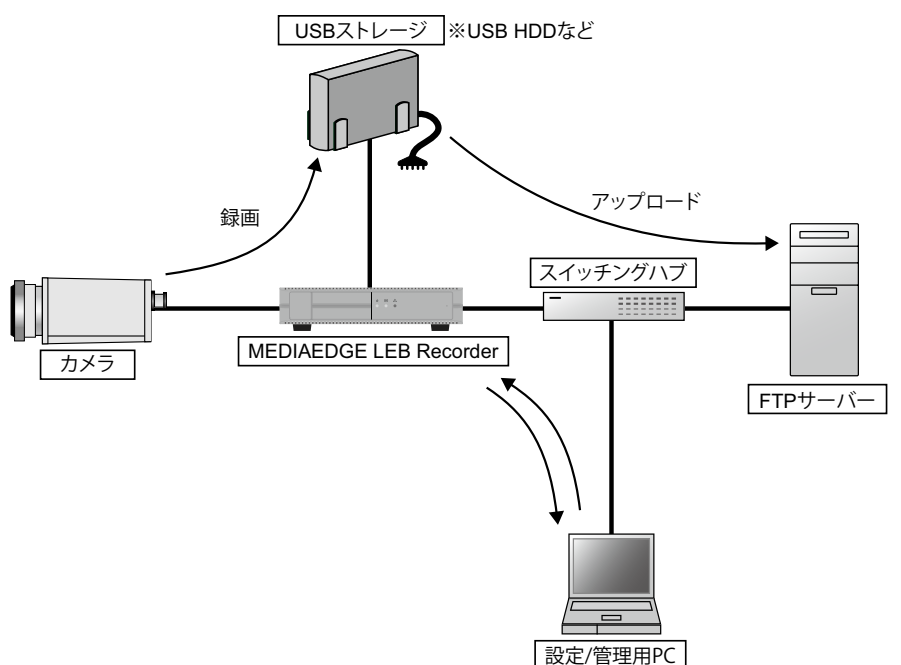

## 2-2 主な機能

#### **●録画**

HD-SDI端子(SD-SDI兼用)、HDMI端子、コンポジット端子より入力された映像をリア ルタイムにH.264フォーマットへエンコードし、USB接続のストレージに録画を行う ことが可能です。録画ファイルは指定したファイルサイズごとに分割して保存します。

#### **●FTPサーバーへの転送**

分割した録画ファイルを1つのファイルに結合しながら、あらかじめ設定されたFTP サーバーへ転送を行います。

#### **●操作**

録画の開始/終了およびFTPサーバーへのアップロード開始/中断はWebブラウザより 操作することが可能です。

#### **●Webサーバー機能**

Webブラウザから機器の設定、状態監視、ファームウェア更新を行うことができ ます。

#### **●メンテナンスモード**

ファームウェアクラッシュなどのトラブルから復旧させるための動作モードです。

#### **●WOL**

WOL(Wake on LAN)に対応。スタンバイ状態からネットワーク経由で本装置を起動 することができます。

#### **●OSD**

入力映像に日付、時刻、タイトルなどを重ねて表示することができます。

#### **●クローズドキャプション**

NTSCコンポジットビデオ信号に含まれているクローズドキャプション信号を読み出 し、MPEG-2トランスポートストリームパケットに埋め込んで録画します。

# 3 **MEDIAEDGELEBRecorderの各部の名称と機能**

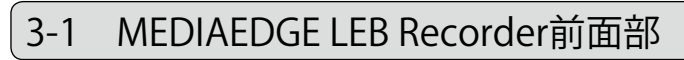

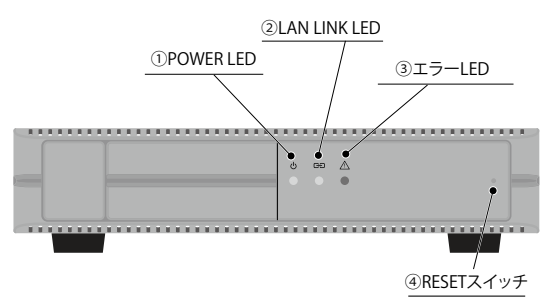

#### **①POWER LED**

MEDIAEDGE LEB Recorder動作時に点灯します。

- 消灯: 電源が入っていません。
- 橙色点灯: スタンバイ状態です。
- 橙色点滅: ファームウェアを更新中です。
- 緑色点灯: 動作中です。

緑色点滅: 起動中/終了中です。

#### **②LAN LINK LED**

ネットワークの接続状態を表示します。

- 消灯: ネットワーク機器と接続されていません。
- 点灯: ネットワーク機器と接続中で、データを送受信していません。
- 点滅: ネットワーク機器と接続中で、データを送受信しています。

#### **③エラーLED**

MEDIAEDGE LEB Recorderのエラー検出時に点灯します。

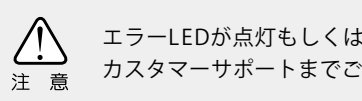

エラーLEDが点灯もしくは点滅している場合、システム管理者もしくは当社 カスタマーサポートまでご連絡ください。

#### **④RESETスイッチ**

緊急時のリセットに使用します。押してすぐにはなすとリセットします。3秒以上押し つづけた場合は「メンテナンスモード」へ移行します。通常は使用しないでください。

# 3-2 MEDIAEDGE LEB Recorder背面部

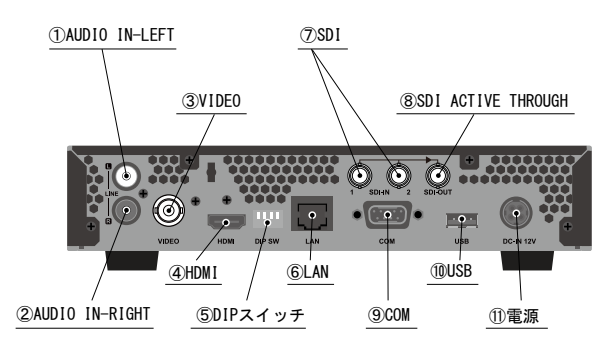

#### **①AUDIO IN-LEFT**

アナログオーディオ入力端子(左側)です。

#### **②AUDIO IN-RIGHT**

アナログオーディオ入力端子(右側)です。

#### **③VIDEO**

コンポジット入力端子(BNC)です。

#### **④HDMI**

HDMI入力端子です。

#### **⑤DIPスイッチ**

MEDIAEDGE LEB Recorder緊急時のみ使用します。

SW1: MEDIAEDGE LEB Recorderを工場出荷時の設定に戻す場合に使用します。

- SW2: 使用しません。(常時OFFで使用)
- SW3: 使用しません。(常時OFFで使用)
- SW4: IPアドレスの設定にかかわらず、強制的にDHCP、AutoIPから取得します。 ※上がOFF、下がONです。

#### **⑥LAN**

Ethernetケーブル端子です。

#### **⑦SDI**

HD/SD-SDI入力端子です。

#### **⑧SDI ACTIVE THROUGH**

HD/SD-SDI ACTIVE THROUGH出力端子です。選択された入力信号をアクティブスルー します。

#### **⑨COM**

RS-232C(D-SUB 9ピン)端子(ハードウェアフロー制御可能)です。

#### **⑩USB**

USBストレージデバイスを接続する端子です。

#### **⑪電源**

付属のACアダプタを接続します。 ※付属のACアダプタ以外は絶対に使用しないでください。

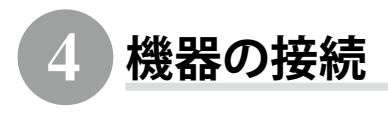

4-1 接続

以下の接続例を参考に、MEDIAEDGE LEB Recorderと周辺機器を接続してください。

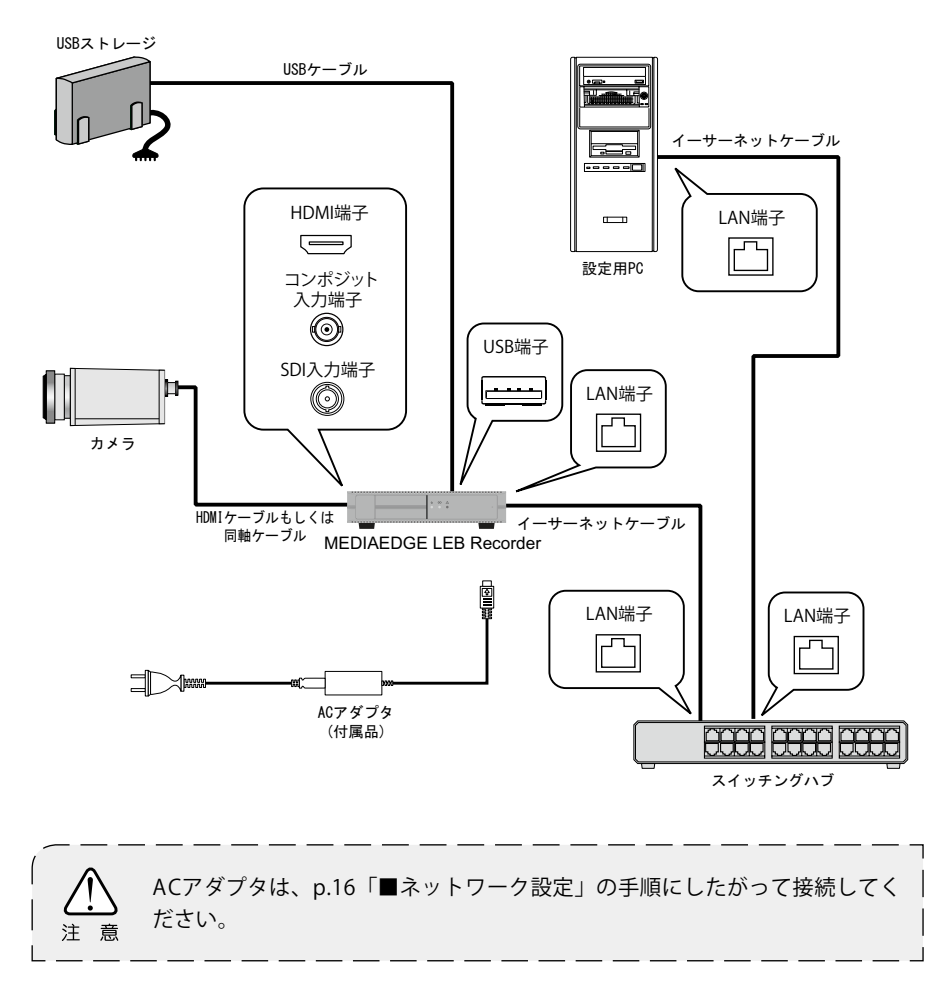

# ■ ネットワーク設定

本製品付属のCD-ROMをコンピュータのディスクドライブにセットして開き、 [LEBAppSetup]フォルダ→[LEBAppSetup.msi]をダブルクリックし、画 面に従ってインストールしてください。 ※Windowsのネットワーク接続のプロパティを開き、TCP/IPv4の設定が、「IPアドレスを自 動的に取得する」になっていることを確認してください。

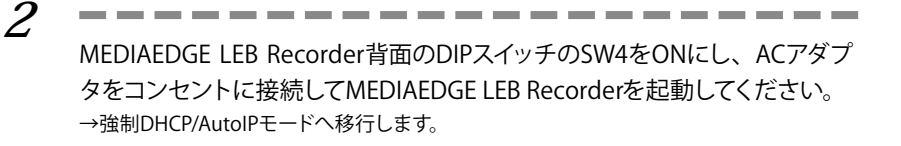

**Contract Contract Contract** 

**3**

**1**

MEDIAEDGE LEB Recorder前面のPOWER LEDが緑色点滅→緑色点灯に変 わるのを確認してください。

**4**

. . . . . . . . . コンピュー タの[ スタート] メニュー →[ すべ てのプ ログ ラム ] → [MEDIAEDGE]→[MEDIAEDGE LEB]→[App]→[LEBFinder]をクリッ クしてください。 →LEB Finderが起動します。

**5**

LEB Finderと同一ネットワーク上で動作中のMEDIAEDGE LEB Recorderが一 覧表示されます。MEDIAEDGE LEB Recorder筺体に記載されているMACア ドレスを参照して「PRESENTATION URL]内の対応するMEDIAEDGE LEB RecorderのURL(http://xxx.xxx.xxx.xxx)をクリックしてください。 →Webブラウザが起動します。 ※Windows Server 2003ではLEBFinderによるLEBの一覧表示は動作しません。

**6** MEDIAEDGE LEB Recorder背面のDIPスイッチのSW4をOFFに戻してくださ い。

### **7**

ユーザー認証ダイアログが表示されます。 [ユーザー名] と [パスワード] を設定し、「OKI をクリックします。 工場出荷時は ユーザー名: admin パスワード: 空白(ブランク) で設定されています。 →Webコンソールが起動します。

--------

# **8**

画面左下の[Language]、[日本語]を順にクリックしてください。

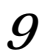

Webコンソールの [設定] → [ローカル設定-ネットワーク]の項で [IPv6] もしくは「IPv4」の設定を行います。 ※設定内容については「7-4 設定-ローカル設定」(p.27)を参照してください。

# **10**

[設定] ボタンをクリックします。 →MEDIAEDGE LEB Recorderが再起動します。

--------------

以上でネットワークの設定は完了です。

# 5 **起動・終了**

5-1 起動

MEDIAEDGE LEB Recorderを起動します。

本体にACアダプタを接続すると自動的に起動します。 →MEDIAEDGE LEB Recorder本体のPOWER LEDが緑色点滅し、MEDIAEDGE LEB Recorderが起動します。

**2**

**1**

MEDIAEDGE LEB Recorderが起動完了するとPOWER LEDが緑色点滅から 緑色点灯へ移行します。

# 5-2 終了(スタンバイ)

MEDIAEDGE LEB Recorderをスタンバイ状態にします。

Webコンソールの「システム管理]→「再起動·シャットダウン]の項で 「シャットダウン]の「実行」ボタンをクリックしてください。

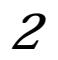

**1**

MEDIAEDGE LEB Recorder本体のPOWER LEDが緑色点滅し、MEDIAEDGE LEB Recorderがスタンバイ状態になります。 ※スタンバイ状態ではPOWER LEDが橙色点灯状態となります。

MEDIAEDGE LEB Recorderの電源プラグをコンセントから抜く場合は、 必ず上記処理を行い、POWER LEDが橙色点灯状態であることを確認し 注 意 てから行ってください。録画やアップロードを停止せずに電源を切る と、ファイルシステムが壊れて録画ファイルを損失する恐れがありま す。

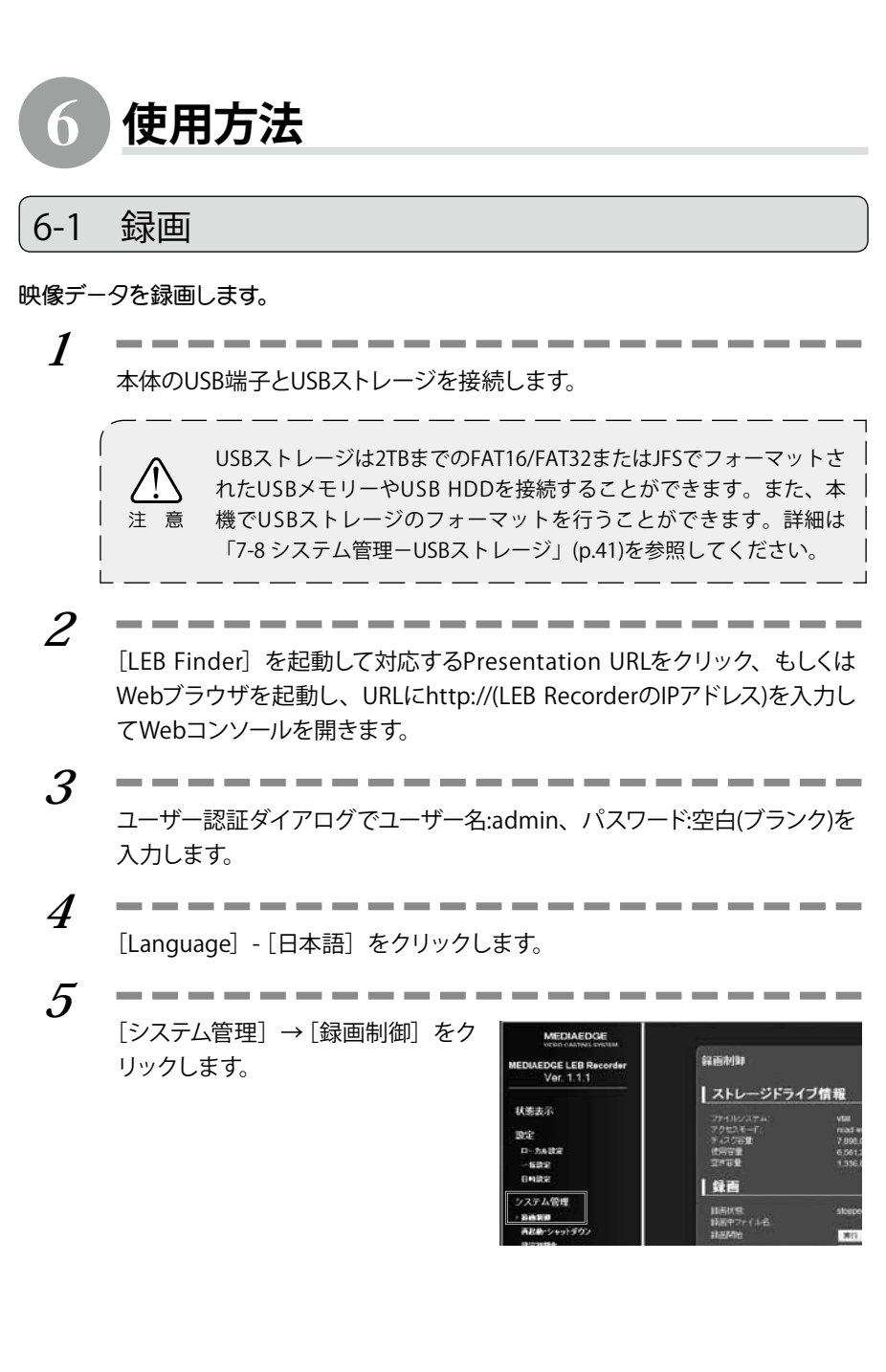

**6**

**7**

録画開始の右の「実行」をクリック します。

→録画状態が [started] に変わり、録画を 開始します。

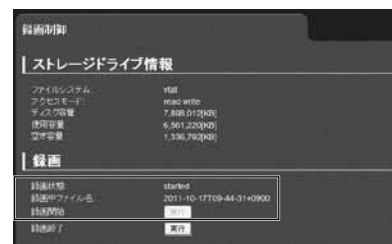

録画を停止する時は録画終了の右の [実行] をクリックします。

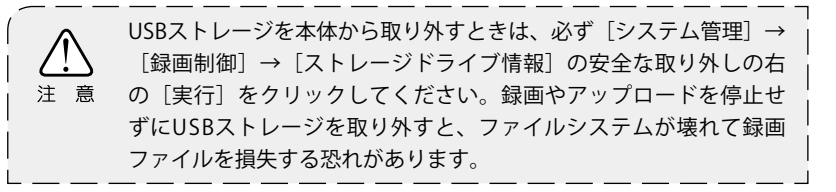

\_\_\_\_\_\_

# 6-2 アップロード

録画ファイルをFTPサーバーへアップロードします。

本体のUSB端子とUSBストレージを接続します。

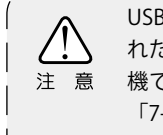

USBストレージは2TBまでのFAT16/FAT32またはJFSでフォーマットさ れたUSBメモリーやUSB HDDを接続することができます。また、本 機でUSBストレージのフォーマットを行うことができます。詳細は 「7-8 システム管理-USBストレージ」(p.41)を参照してください。

[LEB Finder]を起動して対応するPresentation URLをクリック、もしくは Webブラウザを起動し、URLにhttp://(LEB RecorderのIPアドレス)を入力し てWebコンソールを開きます。

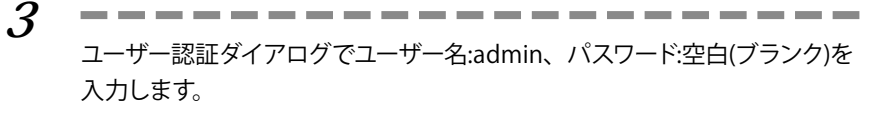

[Language]-[日本語]をクリックします。

**5**

**4**

**1**

**2**

[設定]→[ローカル設定]→[録 画]をクリックします。

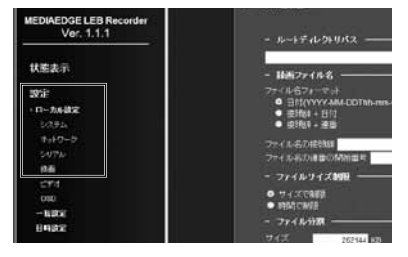

**6**

[FTPアップロード]の項でFTPサー バーの設定を行います。 ※詳細は「■録画」-「FTPアップロード」 (p.32)を参照してください。

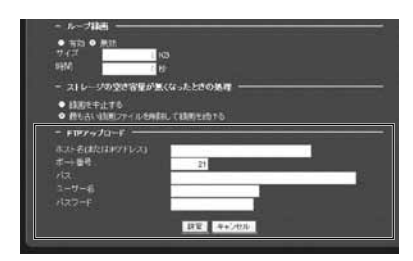

**7**

**8**

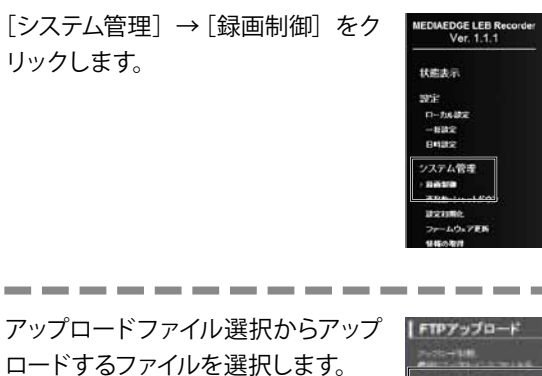

**College COL** 

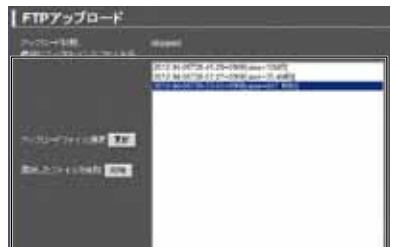

---

経由沙園

| 録画

| ストレージドライブ情報

**9** アップロード開始の右の「実行」を クリックします。 →アップロード状態が [started] に変わり、 アップロードを開始します。

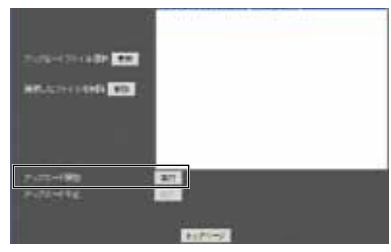

回ヒント ファイル転送が完了すると、アップロードは自動的に停止します。

**10**

アップロードを途中で中止する時はアップロード中止の右の[実行]をクリ ックします。

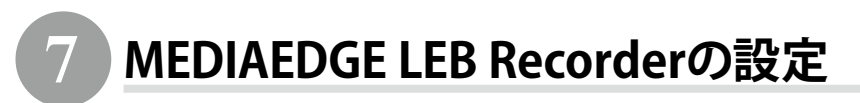

MEDIAEDGE LEB Recorderと同一ネットワーク内にPCを接続し、Webブラウザからアクセ スすると、Webコンソールによる設定を行うことができます。

# 7-1 準備と起動

### ■ 必要なシステム

Internet Explorer 8(IE8)で動作確認をしています。

### ■ PCの設定

設定に使用するPCは設定を行うMEDIAEDGE LEB Recorderと同一ネットワーク上 に存在する心要があります。また、PCのネットワーク設定は、MEDIAEDGE LEB Recorderを設置したネットワーク環境に適合する形で設定する必要があります。

### ■ Webコンソールの起動

**1**

Webブラウザのアドレスバーに、設定を行うMEDIAEDGE LEB Recorderの IPアドレスを入力してください。

----

例) MEDIAEDGE LEB Recorderのアドレスが192.168.0.17である場合、以下のようにURLを 入力します。 http://192.168.0.17

**2**

Webブラウザの初回起動時のみ、ユーザー認証ダイアログが起動しま す。[ユーザー名]、および[パスワード]を入力して[OK]をクリックしま す。

--------

工場出荷時は ユーザー名:admin パスワード:空白(ブランク) で設定されています。

MEDIAEDGE LEB RecorderのIPアドレスが不明な場合、付属のCD-ROMに収録さ れている「LEB Finder」でネットワーク上のMEDIAEDGE LEB Recorderを表示、 設定することができます。(p.16参照)

MEDIAEDGE LEB RecorderのWebコンソールが英語で表示された場合は、画面の左下の [Language] - [日本語] をクリックして日本語表示に切り替えてください。

# 7-2 メイン画面

Webコンソールを起動して表示されるトップページには、次の項目が表示されています。

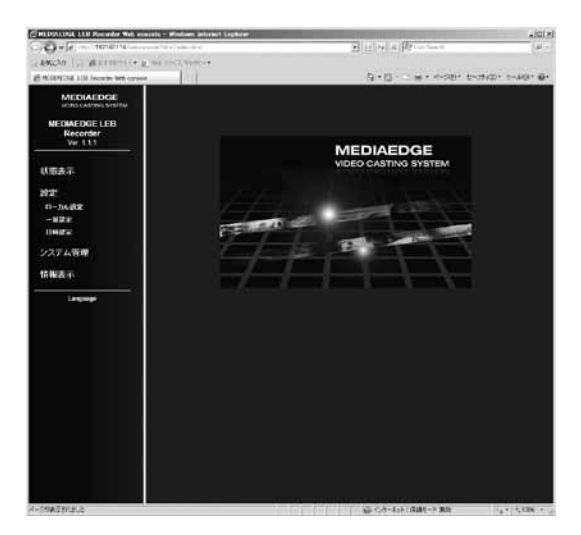

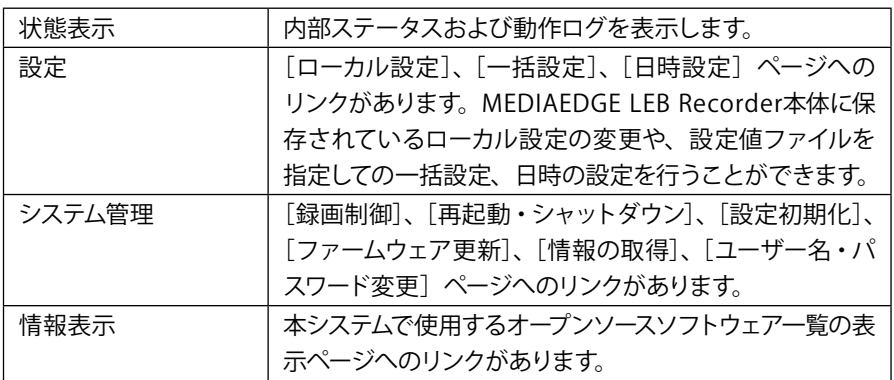

# 7-3 状態表示

MEDIAEDGE LEB Recorderの内部ステータスおよび各種ログを表示できます。

### ■ 表示種別

口グの種類を [ステータス]、[録画ログ]、[シリアルログ]、[動作ログ] の項目か ら選択して表示します。

### ■ 更新間隔

ログの更新間隔を指定します。[動作ログ]選択時のみ手動更新となります。

### ■ 更新まであと

ログの更新までカウントダウンします。

# 7-4 設定-ローカル設定

ローカル設定メニューではシステムに保存されているローカル設定を変更します。設定 完了後、画面下の「設定]をクリックしてください。 設定の変更にはシステムの再起動が必要になる場合があります。

### ■ システム

表示言語

MEDIAEDGE LEB Recorderで表示する言語を設定します。

タイムゾーン

タイムゾーンを使用するエリアもしくは時差のどちらかを選択します。

リモートログ

syslog形式のログをネットワークへ出力する場合に設定します。設定する場合は出 力先ホスト(ホスト名またはIPアドレス)を入力します。

### ■ ネットワーク

IPv6

IPv6アドレスの有効/無効を設定します。 IPv6が有効の場合、現在のIPv6アドレスが表示されます。

#### IPv4

IP v4アドレスの取得方法および詳細設定を行います。[IP v4アドレスを自動的に取 得する(DHCP)]にチェックを付けた場合、DHCPサーバーから自動取得します。[次 のIPアドレスを使う]にチェックをつけた場合、[IPアドレス]、[サブネットマスク]、 および [デフォルトゲートウェイ]の設定が可能となります。

#### **DNS**

DNSサーバーの取得方法および詳細設定を行います。「DNSサーバーのアドレスを自 動的に取得する]にチェックを付けた場合、DHCPサーバーから自動取得します。

#### NTP

NTP(Network Time Protocol)サーバーを利用した時刻補正の使用/不使用を設定し ます。

[NTPサーバーのアドレスを自動的に取得する]を選択した場合、DHCPを使用して NTPサーバーのアドレスを取得します。「次のNTPサーバーを使う]にチェックを付 けた場合は、使用するNTPサーバー (サーバー名、またはIPアドレス)を設定します。 更新間隔は[NTPサーバーのアドレスを自動的に取得する]、[次のNTPサーバーを使 う]のどちらにチェックを付けた場合でも設定する必要があります。

#### 機器情報

#### ホスト名を設定します。

※ホスト名は48文字まで設定できます。アルファベット(A-Z、a-z)、数字(0-9)、ハイフン(-)のみ使用可 能。

※1文字目にハイフン(-)は使用できません。

#### DHCPによる自動設定・更新

DHCPによる自動設定やファームウェアの自動更新が行えます。

#### UPnP

UPnP(Universal Plug and Play)機能の[有効]/[無効]を設定します。PCから MEDIAEDGE LEB Recorderの検索を行う場合は[有効]を選択してください。

#### ファイル共有

ネットワーク経中でのUSBストレージ共有ファイルの有効/無効、および「コーザー 名]、「パスワード] を設定します(パスワードは、工場出荷時は設定されていませ ん)。ネットワーク経由でUSBストレージ内のファイルを変更/削除する場合はリード ライトを選択します。

#### SNMP

ネットワーク接続された機器を一括管理するプロトコルであるSNMP(Simple Network Management Protocol)に関する設定を行います。

#### **●バージョン**

SNMPのバージョンを [v2] / [v3] より選択します。[v3] を選択した場合は [認 証方式]と「暗号方式」が設定できます。

### **●コミュニティ名(SNMPv2)/デフォルトユーザー名(SNMPv3)** SNMPv2を選択した場合は[コミュニティ名]を設定します。

SNMPv3を選択した場合は[デフォルトユーザー名]を設定します。

#### **●アクセスモード**

MIBオブジェクト値を読み取り専用で接続するかを設定します。

#### **●認証**

SNMPv3の認証方法を[なし]、[MD5]、[SHA]より選択します。

#### **●認証パスワード**

 認証を行う際に使用するパスワードが設定できます。 ※8文字以上15文字以下。

#### **●暗号化**

通信の暗号化を行えます。暗号化方式として[DES]が選択できます。

#### **●暗号化パスワード**

 暗号化を行う際に使用するパスワードが設定できます。 ※8文字以上15文字以下。

■ シリアル

リモートシリアル

COMポートのリモートシリアル機能の設定を[無効]/[連動(通信要求相手)]/[固 定接続]/[サーバー動作]/[録画用コントローラー]より選択します。

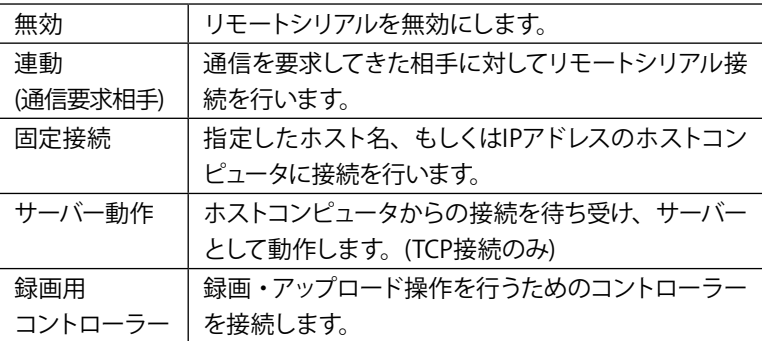

#### **●接続先ポート番号**

リモートシリアルのホストコンピュータのポート番号を設定します。(連動(通信 要求相手)、もしくは固定接続のみ)

#### **●待機ポート番号**

リモートシリアルのデータ送受信に使用するポート番号を設定します。

#### **●プロトコル**

リモートシリアルで使用する通信プロトコルを [TCP] / [UDP] より選択します。 (連動(通信要求相手)、もしくはサーバー動作選択時はTCP接続のみ)

#### **●通信速度**

シリアルポートの通信速度を設定します。

#### **●データビット長**

シリアルポートのデータビット長を設定します。

#### **●パリティ**

シリアルポートのパリティ(データの誤りを検出する技法)を設定します。

#### **●ストップビット長**

シリアルポートのストップビット長を設定します。

#### **●フロー制御**

シリアルポートのフロー制御を設定します。

シリアルログ出力

通信データのログ出力の設定を [有効] / [無効] より選択します。

■ 録画

起動時に録画を開始

本機の起動時に録画を自動的に開始する場合の設定を「有効]/[無効]より選択 します。

ルートディレクトリパス

録画ファイルを格納するUSBストレージ内のディレクトリのパスを設定します。 (例:/directory)

パスの指定がない場合はルート(/)に保存されます。

録画ファイル名

 **●**ファイル名フォーマット [日付(YYYY-MM-DDThh-mm-ss土hhmm)] /[接頭辞+日付] /[接頭辞+連番] から 選択します。

 **●**ファイル名の接頭辞

「ファイル名フォーマット]に「接頭辞+日付」または「接頭辞+連番]を指定した 場合、ファイル名の先頭に付加する文字列を指定します。

接頭辞には次の文字は使用できません: 円記号(\)、スラッシュ(/)、コロン(:)、アステリスク(\*)、クエスチョン(?)、ダブ 注 意 ルクォート(")、左アングル(<)、右アングル(>)、バーティカルライン(|)、空白 (ブランク)

●ファイル名の連番の開始番号

[ファイル名フォーマット]に接頭辞+連番を指定した場合、連番の開始番号 (0 ~ 4294967295)を設定します。

●ファイルサイズ制限

[ファイル分割]および [ループ録画]で参照される項目を [サイズで制限] / [時間で制限] から選択します。

ファイル分割

録画ファイルを分割するサイズ(16384 ~ 4194304KB)または時間(10 ~ 86400秒)を設 定します。

ループ録画

ループ録画の有効/無効を設定します。ループ録画は指定のファイルサイズ/時間分 だけをU S Bストレージに保存し、古い録画ファイルから順に削除を行いながら録画 するモードです。

ループ録画のサイズ(16384~2147483648KB)または時間(10~31536000秒)を設定します。

ストレージの空き容量が無くなったときの処理

USBストレージに空き容量が無くなった時の処理を [録画を中止する]/[最も古い] 録画ファイルを削除して録画を続ける]から選択します。

FTPアップロード

録画ファイルをアップロードするFTPサーバーを設定します。

#### **●ホスト名(またはIPアドレス)**

FTPサーバーのホスト名またはIPアドレスを設定します。

#### **●ポート番号**

通常は21を設定します。

#### **●パス**

録画ファイルをアップロードするFTPサーバー上のパスを設定します。パスの指定 がない場合はルート(/)となります。

#### **●ユーザー名**

FTPサーバーにログインするためのユーザー名を設定します。アップロードを行う にはFTPサーバーにファイルを書き込む権限のあるユーザーである心要がありま

### す。

#### **●パスワード**

FTPサーバーにログインするためのパスワードを設定します。

### ■ ビデオ

### 入力

ビデオ信号を入力するポートをSDI1/SDI2/HDMI/コンポジットから選択、NTSCセット アップレベルを0 IRE(NTSC-J)/7.5 IRE(NTSC-M)から選択、オーディオチャンネルを ミュート (音量0のデータを出力) /モノラル/ステレオ (2ch) から選択します。

#### エンコード

入力するビデオ信号の形式ごとにエンコードパラメータを設定します。

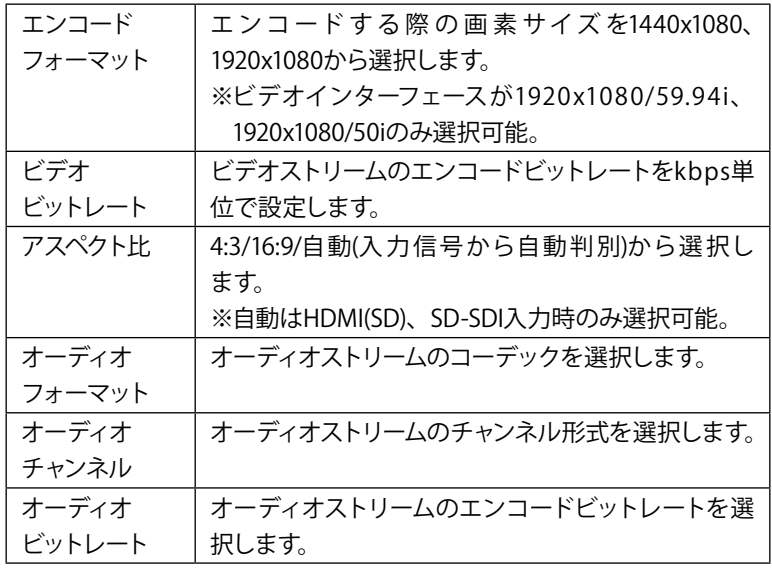

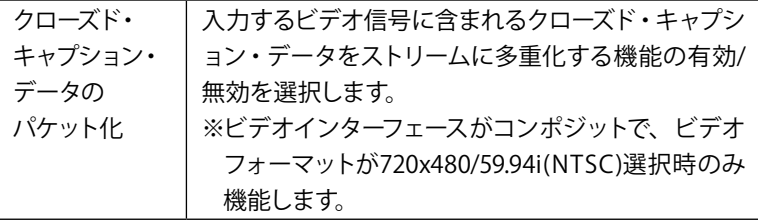

NULLパケット付加

エンコード時にNULLパケットをMPEG-2トランスポートストリームに付加する場合の 設定を[有効] /[無効] より選択します。

入力信号が無い間のビデオフレーム

入力信号が未検出の場合にエンコードされるビデオフレームの設定を黒画面/最後 の画面より選択します。コンポジット入力時は設定内容に関わらず黒画面になりま す。

TSパケットサイズ

T Sパケットのフォーマットを188バイト/192バイト(タイムスタンプ付き)から選択しま す。

### ■ OSD

時計表示

#### **●日付書式**

OSDで表示する日付の書式を設定します。Y=年,M=月,D=日

#### **●時刻書式**

OSDで表示する時刻の書式を設定します。h=時,m=分,s=秒

#### **●表示位置**

 日付・時刻の表示位置を設定します。 ※タイトル表示と同位置に設定できません。

#### **●表示色**

日付・時刻の表示色を設定します。

#### タイトル表示

#### **●タイトル文字列**

OSDで表示するタイトルを半角32文字、全角16文字以内でテキスト入力します。

#### **●表示位置**

 タイトルの表示位置を設定します。 ※時計表示と同位置に設定できません。

#### **●表示色**

タイトルの表示色を設定します。

# 7-5 設定-一括設定

[システム管理]→[情報の取得]画面で[設定値の取得]を実行して得られる設定値 ファイルを編集して指定することで、設定値を一括して書き込むことができます。再起 動が必要な設定値を書き換える場合、MEDIAEDGE LEB Recorderは自動的に再起動しま す。

# $\left( 7\text{-}6 \right)$ 設定一日時設定

日時の設定を行います。

年/月/日/時/分/秒

MEDIAEDGE LEB Recorderの日付と時間を設定します。

PCの時計に同期する

[P Cの時計に同期する]をチェックして、[設定]ボタンをクリックすると、現在設 定に使用しているPCから日時を取得して設定を行います。 ※タイムゾーンの設定に関係なくPCの時刻が設定されます。

# 7-7 システム管理ー録画制御

録画およびアップロードの制御を行います。

ストレージドライブ情報

USBストレージのファイルシステム名/アクセスモード(read write/read only)/ディ スク容量/使用容量/空き容量を表示します。

#### **●安全な取り外し**

USBストレージを取り外す前に実行します。

#### 録画

#### **●緑面状能**

現在の状態(stopped/started)を表示します。

#### **●緑画中ファイル名**

状態がstartedの場合、録画中のファイル名を表示します。

#### **●録画開始/録画終了**

録画の開始および終了を実行します。

FTPアップロード

#### **●アップロード状態**

現在の状態(stopped/started)を表示します。

#### **●最後にアップロードしたファイル名**

最後にアップロードしたファイル名を表示します。

#### **●アップロードファイル選択**

USBストレージに格納されている録画ファイルの一覧からアップロードするファイ ルを選択します。[更新]で一覧を更新します。

#### **●アップロード開始/中止**

アップロードの開始および中止を実行します。

#### **●選択したファイルを削除**

 録画ファイルを選択した状態で[削除]を押すと選択された録画ファイルが削除さ れます。

## 7-8 システム管理-USBストレージ

#### フォーマット

USBストレージのフォーマットを行います。

#### **●ファイルシステム選択**

フォーマットするファイルシステムを[FAT32]/[JFS]から選択します。

・FAT32

USBストレージを直接Windows PCにつなぐ場合は、こちらを選択してください。

 ファイルシステムの構造上、4Gバイト以上のファイルは作成できない、録画中に 予期しない電源断が発生した場合にファイルシステムが壊れやすいなどの制限が あります。

・JFS

 FAT32よりも信頼性の高いファイルシステムです。Windows PCに接続する必要が ない場合はこちらを選択することを推奨します。

 **●フォーマット**

フォーマットを実行します。

#### **●状態**

現在の状態(stopped/running)を表示します。

#### **●結果**

フォーマットが終了(状態がstopped) した場合の結果を成功 (successful) ま たは、失敗(failed)で表示します。また結果の説明を表示します。

フォーマットを実行するとUSBストレージ上のすべてのパーティション が削除され、新たに1つのパーティションが作成されます。

#### ドライブチェック

USBストレージのドライブチェックを行います。

#### **●ドライブチェック**

ドライブチェックを実行します。

#### **●状態**

現在の状態(stopped/running)を表示します。

#### **●結果**

 ドライブチェックが終了(状態がstopped)した場合の結果を成功(successful)ま たは失敗(failed)で表示します。また結果の説明を表示します。

# 7-9 システム管理-再起動・シャットダウン

システムの再起動およびシャットダウンを行います。設定を行う場合、各[実行]ボタ ンをクリックしてください。

# 7-10 システム管理-設定初期化

システムを工場出荷時の設定に戻します。設定を行う場合、[実行] ボタンをクリック してください。再起動が必要な設定値を初期化する場合、MEDIAEDGE LEB Recorderは 自動的に再起動します。

# 7-11 システム管理-ファームウェア更新

ファームウェアの更新を行います。ファームウェアの更新を行う場合、アップデータの 保存先を指定し、[更新]ボタンをクリックしてください。

※ファームウェアの更新時、[更新]ボタンを二度押ししないようにしてください。

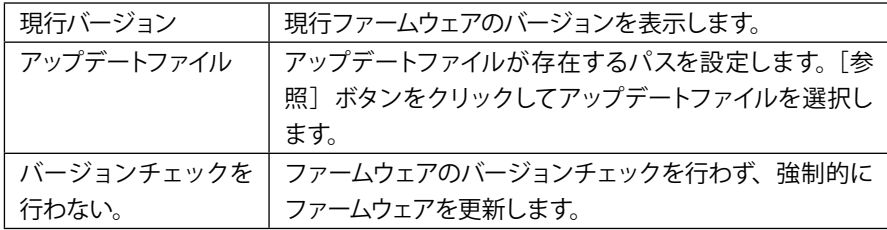

MEDIAEDGE LEB Recorderの設定やログをファイルとして出力します。情報を取得する 場合は各 [実行] ボタンをクリックしてください。

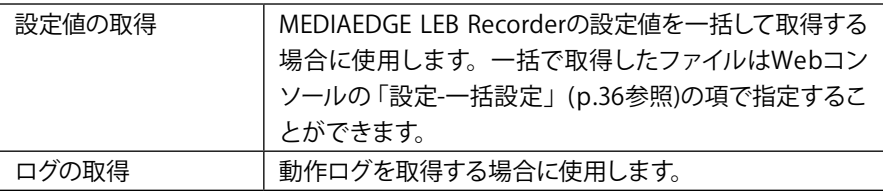

# 7-13 システム管理-ユーザー名・パスワードの変更

ユーザー名・パスワードを変更します。変更を行う場合、ユーザー名とパスワードを入 力し、[設定]ボタンをクリックしてください。

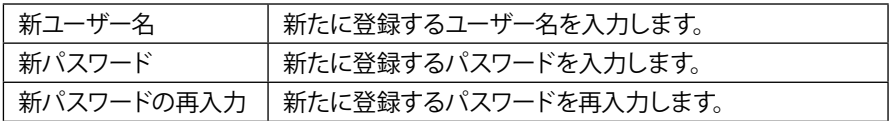

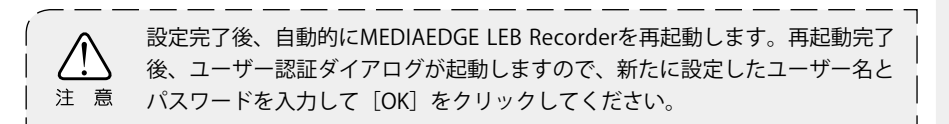

# 7-14 情報表示-オープンソースソフトウェア一覧

#### MEDIAEDGE LEB Recorderで使用しているソフトウェアのライセンス情報を表示します。

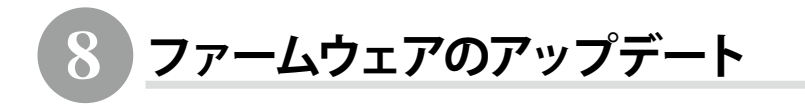

# 8-1 アップデート方法

■ Webブラウザによるアップデート

(1)MEDIAEDGE LEB Recorderと接続するPCにファームウェア更新ファイルをコピー します。

例: leb.x.x.x.system (x.x.xはバージョン番号)

- (2)Webブラウザを使用し、MEDIAEDGE LEB Recorder Webコンソールを起動します。
- (3)ファームウェアの更新を選び、ファイルを指定して更新を行います。 ※現在より古いファームウェアに更新する場合は「バージョンチェックを行 わない。]にチェックを付けてください。

(4)更新完了後、MEDIAEDGE LEB Recorderは自動的に再起動します。

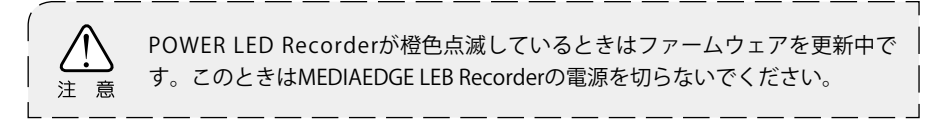

## ■ USBによるアップデート

(1)USBドライブのルートフォルダにupdate.ctl(テキストファイル)、「ファーム ウェア更新ファイル」(leb.x.x.x.system)を入れます。update.ctlにはあらか じめテキストエディタ等で

\*UPDATE leb.x.x.x.system (←実際のファームウェア更新ファイル名)

#### を記述しておきます。

(2)USBドライブをMEDIAEDGE LEB RecorderのUSB端子に接続します。

- (3)現在より新しいファームウェアの場合はアップデートを行います。
- (4)更新完了後、MEDIAEDGE LEB Recorderは自動的に再起動します。

# 9 **メンテナンスモード**

### ■ MEDIAEDGE LEB Recorderのメンテナンスモード

MEDIAEDGE LEB Recorderのメンテナンスモードは、ファームウェア更新に失敗し、 MEDIAEDGE LEB Recorderが起動しなくなったような場合、もしくは[ユーザー名・ パスワードの変更]画面で変更したコーザー名やパスワードを忘れてしまった場合 の緊急復旧用プログラムです。

ファームウェア更新ファイルは、WebブラウザによるアップデートやUSBによる自動 更新で使用するファイルと同じものを使用します。

例): leb.x.x.x.system (x.x.xはバージョン番号)

#### ■ 機能概要

メンテナンスモードには以下の機能があります。

#### **●USBドライブ経由でのファームウェア更新**

USBドライブに格納されたファームウェアを更新します。

#### **●ネットワーク経由でファームウェア更新**

HTTPもしくはFTPプロトコルによりファームウェアをダウンロードして更新します。

#### **●PINGコマンド**

MEDIAEDGE LEB RecorderからPING(ICMPエコーリクエスト)を送信します。

#### **●ハードウェア情報表示機能**

本体に記録されているハードウェア情報を表示します。

#### **●ビルトインテスト機能**

簡易的なハードウェア診断テストを行います。

#### **●MEDIAEDGE LEB Recorderのリセット機能**

MEDIAEDGE LEB Recorderを再起動します。

#### **●工場出荷時の設定に戻す機能**

DIPスイッチ SW1をONの状態でメンテナンスモードに入ると工場出荷時の設定に戻 すことができます。

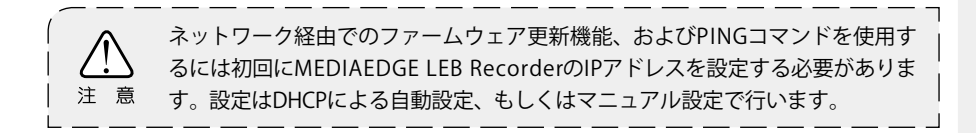

#### ■ 接続と設定

(1)RS-232Cポートを備えるコンピュータとMEDIAEDGE LEB RecorderのCOM(シリア ル)ポートを接続します。

(2)コンピュータ上でターミナル通信ソフトを起動してください。 通信パラメータは次の通りです; ボーレート: 115200bps データビット長: 8 ビット ストップビット長:1 パリティ: なし フロー制御: なし

■ MFDIAFDGE LEB Recorderをメンテナンスモードで起動する

電源が接続されている状態で、RESETスイッチを3秒以上押してください。ターミナ ル通信ソフトの画面にメンテナンスモードのトップメニューが表示されます。

### ■ メンテナンスモードの起動画面(トップメニュー画面)

MEDIAEDGE LEB Recorderのメンテナンスモードを起動すると以下のトップメニュー 画面が表示されます。

+------ Maintenance mode TOP MENU ------+ | 1: IPv4 address setup | 2: Firmware update from a USB drive | 3: Firmware download via HTTP/FTP | | 4: Ping (Sending ICMP echo requests) | | 5: Restore to factory settings | | 6: Display hardware info | | 7: Built-in test | | 0: Restart +-----------------------------------------+ Select Command ->

1: IPv4 address setup MEDIAEDGE LEB RecorderのIPアドレス(DHCPまたは固定IP)を設定します。

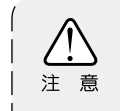

3:、4:の機能を使用する場合はまず当設定を行ってください。

- 2: Firmware update from a USB drive USBドライブに格納されたファームウェアファイルより更新します。
- 3: Firmware download via HTTP/FTP HTTP/FTPサーバーに配置されているファームウェアをネットワーク経由でダウン ロードし、更新します。
- 4: PING (Sending ICMP echo requests) ネットワーク接続したコンピュータや他のMEDIAEDGE LEB RecorderにPING(ICMP エコーリクエスト)を送信します。
- 5: Restore to factory settings MEDIAEDGE LEB Recorderの設定を工場出荷時の設定に戻します。
- 6: Display hardware info 本体に記録されているハードウェア情報を表示します。
- 7: Built-in test ビルトインテストを実行します。
- 0: Restart MEDIAEDGE LEB Recorderを再起動します。

■ IPアドレス設定画面

トップメニュー画面で[1: IPv4 address setup]を選択すると以下の画面が表示さ れます。

```
=== IPv4 address setup ===
Current setting:
Unknown IP address.
1: Use DHCP
2: Manual setup
```
1: Use DHCP

MEDIAEDGE LEB RecorderのIPアドレス設定をDHCPにより自動で行います。

2: Manual setup MEDIAEDGE LEB RecorderのIPアドレス設定をマニュアルで行います。

ENTERのみ入力するとトップメニュー画面へ戻ります。 正常に設定が完了した場合はIPアドレスを表示します。

### ■ USBドライブからのファームウェア更新画面

トップメニュー画面で[2: Firmware update from a USB drive]を選択すると以 下の画面が表示されます。

> === Firmware update from a USB drive === Enter firmware file name  $(* : list files)$  ->

USB端子にUSBドライブ(USBメモリー、USB HDD等)を接続後、ファームウェアファイ ル名を入力するとファームウェアの更新を開始します。

'\*'を入力すると接続したUSBドライブ内のファイル一覧(拡張子.systemのファイル) を表示します。

ENTERのみ入力するとトップメニュー画面へ戻ります。

■ HTTP/FTPクライアント機能によるファームウェア更新画面

トップメニュー画面で[3: Firmware download via HTTP/FTP]を選択すると以下 の画面が表示されます。

> $==$  Firmware download via HTTP/FTP  $==$ Enter firmware URL (http://...or ftp://...)  $\rightarrow$

HTTP/FTPサーバーからファームウェアをダウンロードするにはURL入力画面でファー ムウェアのパスを指定します。

例):

FTPサーバー:mediaedge-svr FTPでログインするフォルダ:C:\temp\ftpwork ファームウェアの絶対パス:C:\temp\ftpwork\firm\leb.x.x.x.system

→入力するURL: ftp://mediaedge-svr/firm/leb.x.x.x.system

ダウンロードが完了するとファームウェアの更新を開始します。 ENTERのみ入力するとトップメニュー画面へ戻ります。

### ■ Ping 画面

トップメニュー画面で[4: Ping (Sending ICMP echo requests)]を選択すると以 下の画面が表示されます。MEDIAEDGE LEB RecorderからPing(ICMPエコーリクエス ト)パケットを送信し、ネットワークの状態を確認する機能です。

> === Ping (Sending ICMP echo requests)=== Enter a target IP address ->

ネットワークの状態を確認したい送信先のIPアドレスを入力してください。 ENTERのみ入力するとトップメニュー画面へ戻ります。

■ 工場出荷時設定に戻す画面

トップメニュー画面で[5: Restore to factory settings]を選択すると以下の画 面が表示されます。

> === Restore to factory settings === Are you sure?  $(v/[\![n]\!]$  ->

'y'を入力すると工場出荷時設定に戻します。 'n'もしくはENTERを入力するとトップメニュー画面へ戻ります。

# ■ ハードウェア情報表示画面

トップメニュー画面で[6: Display hardware info]を選択すると以下の画面が表 示されます。

```
=== Display hardware info ===
Series Name : MEDIAEDGE
Product Name : LEB Recorder
MAC Address : 00:20:11:xx:xx:xx
```
### ■ ビルトインテスト画面

トップメニュー画面で[7: Built-in test]を選択すると簡易的なハードウェア診 断テストを実行します。

```
=== Built-in test ===
Memory : OK
I2C communication : OK
NIC Link : OK (1000Mbps/detected)
LED : OK
DIPSW : OK
FAN : FAN1 : Working,
                 FAN2 : Working
               [Press any key to abort]
USB drive : OK (Media found)
**** Built-in test PASSED ****
```
### ■ MEDIAEDGE LEB Recorderのリセット画面

トップメニュー画面で[0: Restart]を選択すると以下の画面が表示され、 MEDIAEDGE LEB Recorderを再起動します。

Restarting...

### ■ DIPスイッチSW1による強制設定初期化

MEDIAEDGE LEB Recorder背面のDIPスイッチSW1をONにした状態で、メンテナ ンスモードに移行すると以下の画面が表示され工場出荷時の設定に初期化し、 MEDIAEDGE LEB Recorderの電源が切れます。

その後、SW1をOFFに戻し、再度MEDIAEDGE LEB Recorderの電源を入れなおしてく ださい。

Restore to factory settings and shutdown.

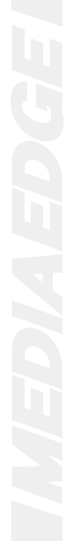

# 10 **制限事項**

- ・ USBストレージとしてHDDを使用する場合、セルフパワーで給電するタイプのものを使 用してください。USBバスパワーで動作させた場合、電力不足で動作しないことがあ ります。
- ・ USBストレージは2TBまで、FAT16/FAT32またはJFSでフォーマットされている必要があ ります。
- ・ USBストレージを本体から取り外すときは [システム管理] → [録画制御] → [スト レージドライブ情報]の安全な取り外しの右の[実行]をクリックします。録画や アップロードを停止せずにUSBストレージを取り外さないでください。
- ・ USBメモリーによっては、録画ファイルの書き込みが間に合わず、録画が途切れる場 合があります。高速に安定した書き込みが可能なUSB HDDの使用を推奨します。
- ・ FAT32でフォーマットされたUSBストレージは、容量によってはドライブチェックが失 敗することがあります。その場合はUSBストレージをWindows PCに接続してドライブ のエラーチェックを行ってください。
- ・ GUID パーティションテーブル (GPT) でフォーマットされているディスクには対応し ていません。
- ・ 録画ファイルの接頭辞に日本語などのマルチバイト文字を指定した場合、Windows のFTPサーバーへアップロードできません。

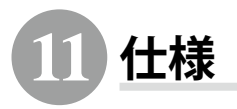

# 11-1 MEDIAEDGE LEB Recorder仕様

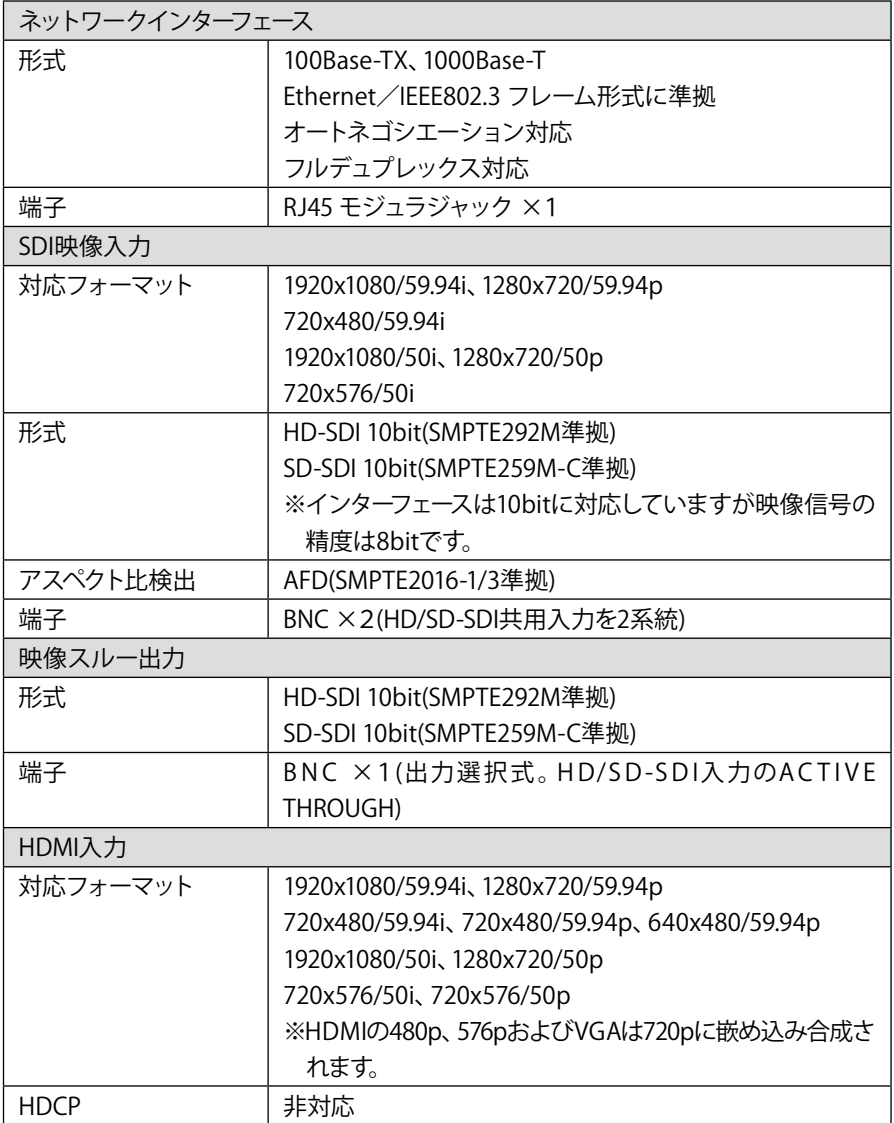

### **端子 インタートロン トロコネクタ ×1**

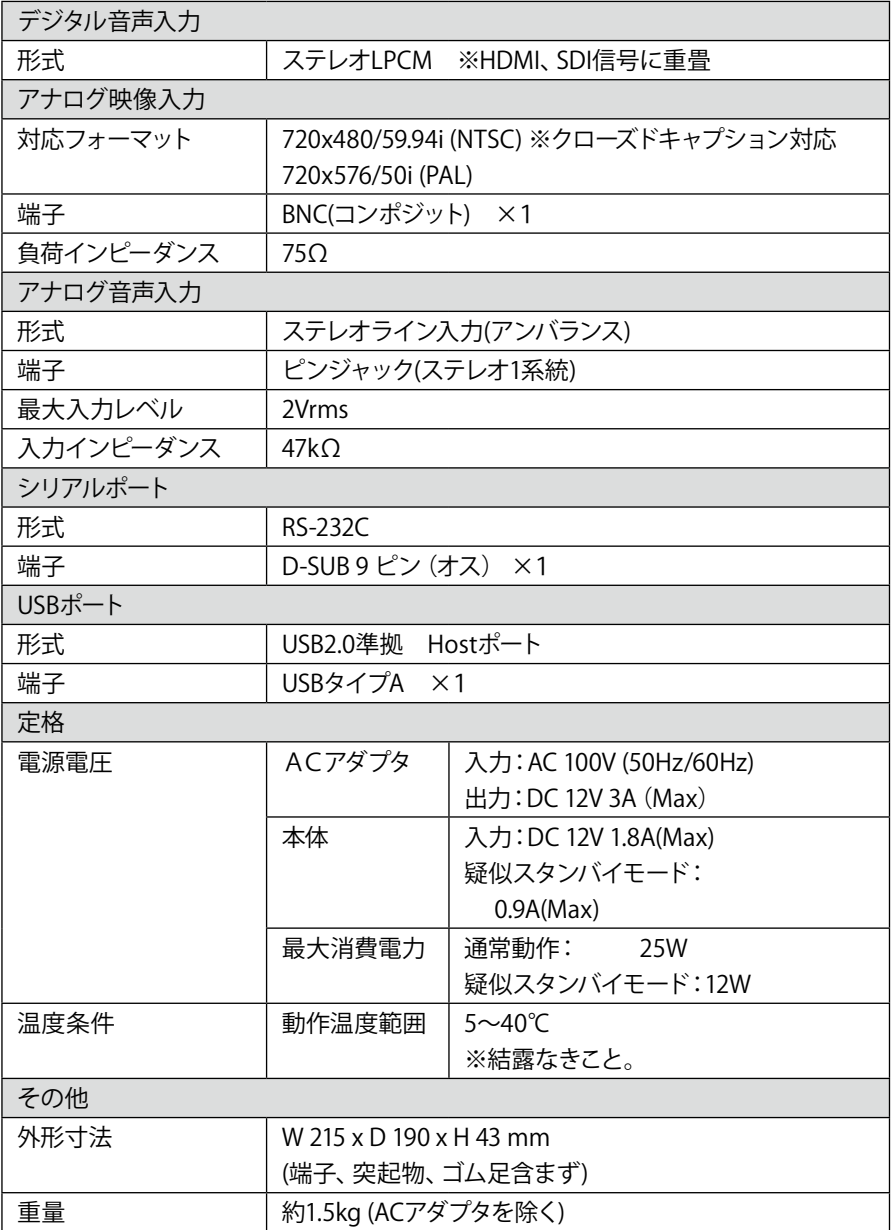

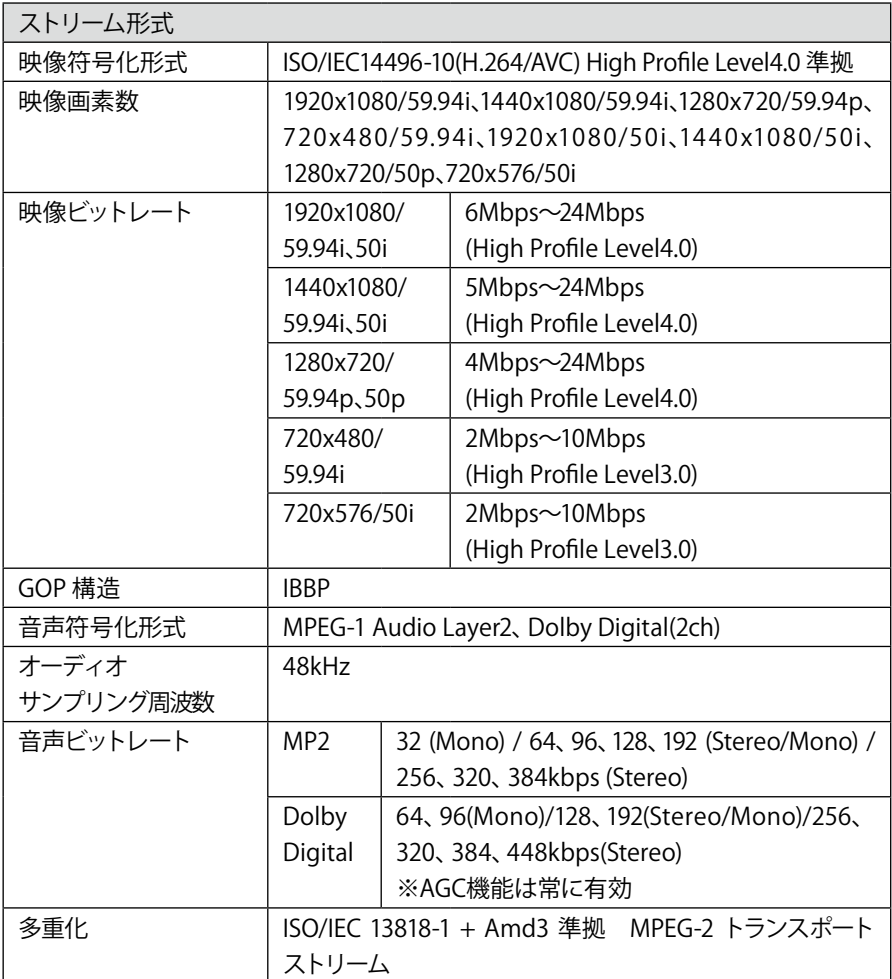

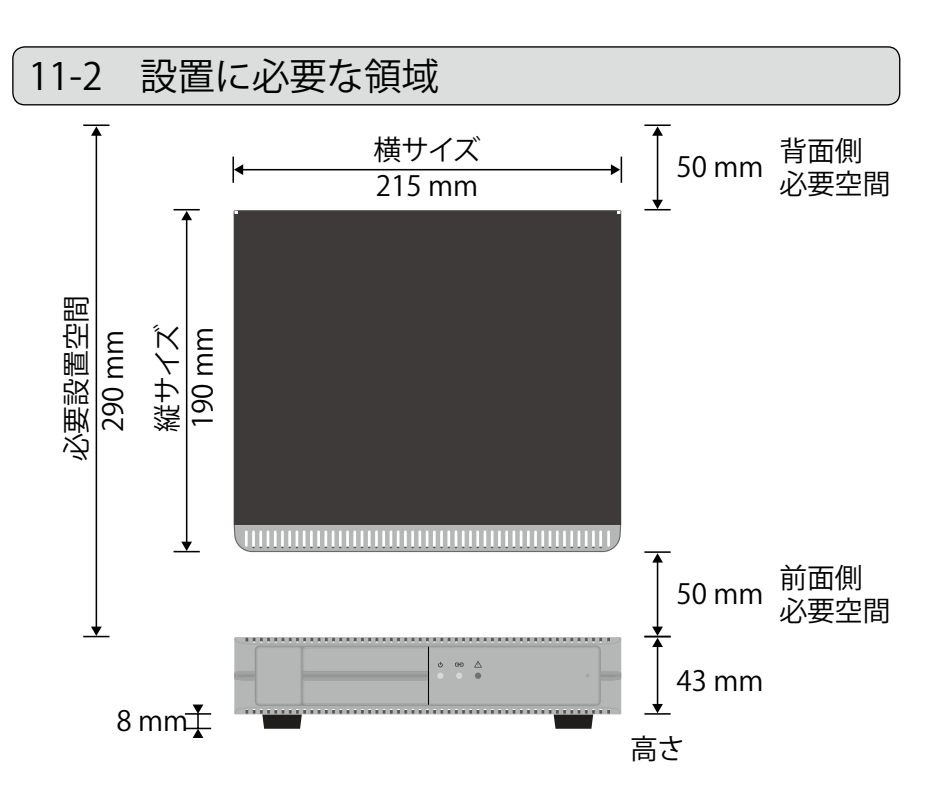

※背面側必要空間は使用するケーブルにより異なります。 ※本機は前面吸気、背面排気です。

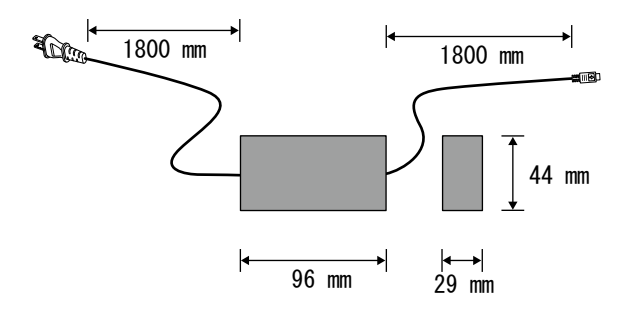

# 11-3 コネクタピン配置

### ■ 100Base-TX/1000Base-T Ethernet(LAN) RJ45

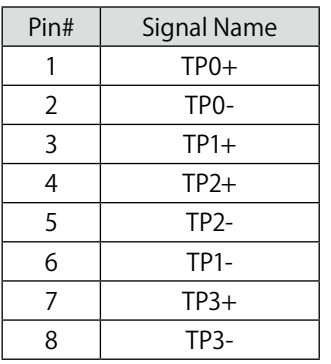

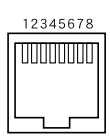

# ■ Serial port

DSUB-9 male

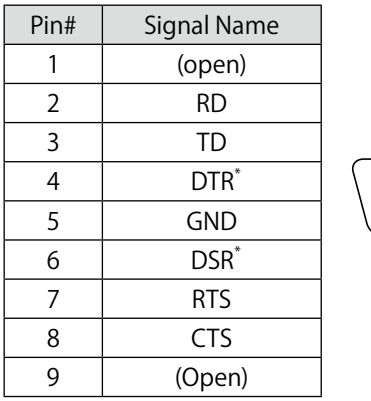

 $\begin{array}{ccccccccc}\n1 & 2 & 3 & 4 & 5\n\end{array}$ 

\* Internal short